## **C&T: General Options**

The General options include the most basic configuration operations for the initialization of the chart, as well as some basic layout options.

## [blocked URL](https://help.celonis.de/download/attachments/5439818/image2016-10-13%2011%3A2%3A57.png?version=1&modificationDate=1476349363000&api=v2)

This is a screenshot of the general options for a [pie chart](https://support.celonis.de/display/C4E/Pie+chart).

The general options offer the following options:

The title will appear above your component in the analysis sheet.

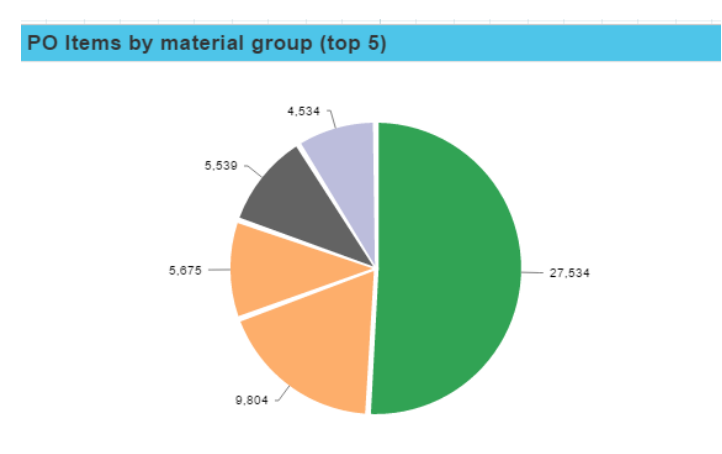

Please specify your desired title into the text field.

Unknown Attachment 2

Next to the text field, a small pencil icon  $($ ) appears.

This will either open the [area options,](https://support.celonis.de/pages/viewpage.action?pageId=5341187) or display the title configuration directly under the text field:

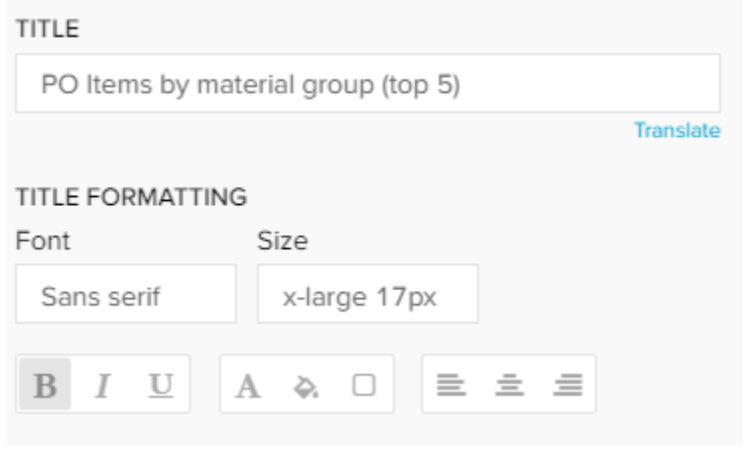

You may edit your font, its size ,text highlighting, colors (font-, background - and border color) and your text orientation.

As all [Charts And Tables](https://support.celonis.de/display/C4E/Charts+And+Tables) require [Dimensions & KPIs,](https://support.celonis.de/pages/viewpage.action?pageId=5341248) you can most likely swith between components without altering your dimensions or KPIs.

The list of available components can be opened with this drop-down menu:

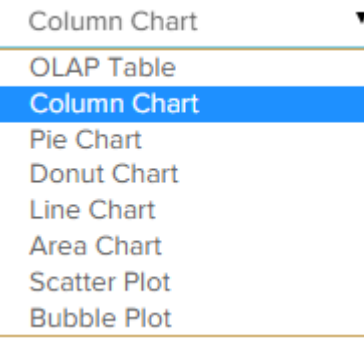

## **Please Note**

This feature requires similar configuration patterns across the component.

For this reason, it is **not** available for the following components:

- [Histogram Chart](https://support.celonis.de/display/C4E/Histogram+Chart)
- [Single KPI](https://support.celonis.de/display/C4E/Single+KPI)

Use the [Formula Editor](https://support.celonis.de/display/C4E/Formula+Editor) to add dimensions and KPIs.

If you are not familiar with dimensions or KPIs, we strongly recommend to read the chapter [Dimensions & KPIs.](https://support.celonis.de/pages/viewpage.action?pageId=5341248)

You can sort your component according to any dimension / KPI that has been created for this component.

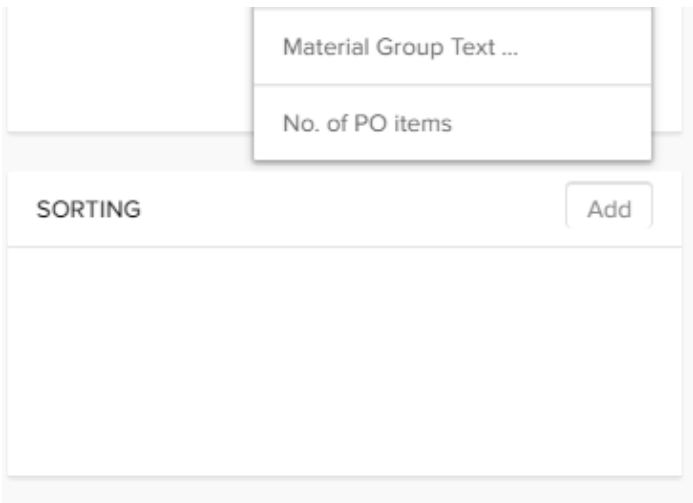

Add

Click on the button in the upper right corner of the sorting area to **define a new sorting rule**.

All dimensions and KPIs will show up. Click on any of those to define a new sorting rule.

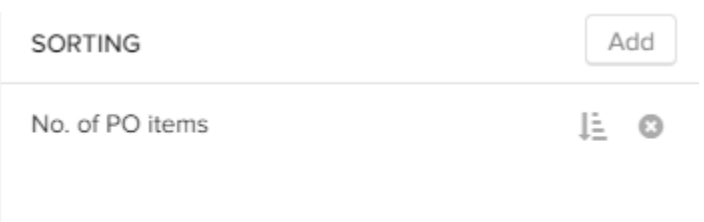

The names are sourced in the title of the dimension or the KPI, you can not edit titles in the sorting area.

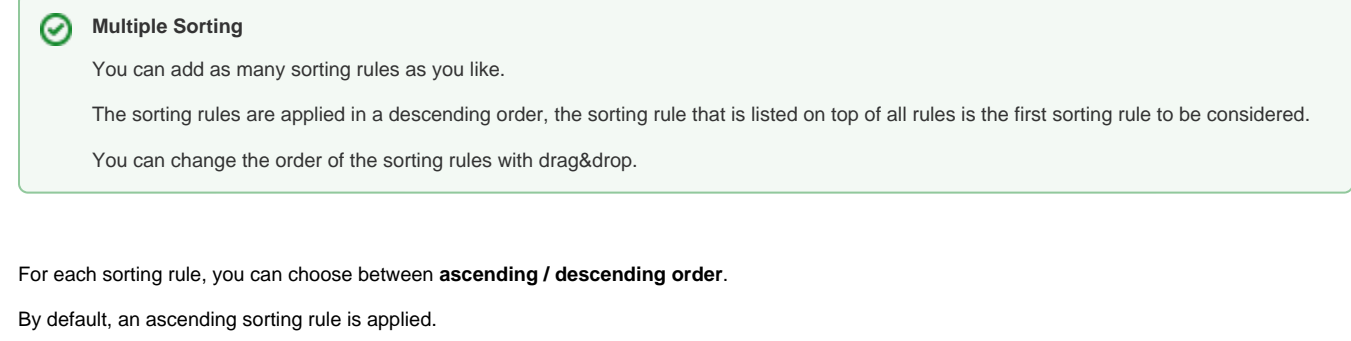

Click on the small icon ( $\overline{1}$ ) next to the title to change it.

To **delete an existing sorting rule**, click on the small cross next to the title ( ).

This is a list of all advanced options.

Not all of them might be available in your chart.

If you activate this option, the dimensions are selected distinct.

In our purchase material order this might be useful if you wish to display each material only once, without adding a KPI.

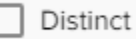

Not only an Analyst, but also a Viewer might want to apply sorting rules.

This is especially useful in [OLAP Tables.](https://support.celonis.de/display/C4E/OLAP+Table)

If you check this option, Viewer can apply as many sorting rules as they like (for their session, these rules will not be saved to the component).

If you deactivate this option, Viewer can only apply one sorting rule (for one column).

Allow multiple columns sorting

If you don't want your component to be affected by any external [selection,](https://support.celonis.de/display/C4E/Selections) activate the Component is not filtered with selections checkbox.

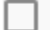

Component is not filtered with selections

By default, [Selections](https://support.celonis.de/display/C4E/Selections) can be applied by any viewer by choosing columns from the OLAP-Table. If you activate this option, this will no longer be possible for this component.

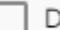

Disable Selections

Use this option if you wish to display a horizontal scroll bar. When activated, it will be displayed if the content of the table exceeds the available space in the assigned component area.

Scroll horizontal

Activate this option to show the chart's legend.

 $\tilde{\phantom{a}}$ Legend  $\mathscr{P}$ 

To edit the legend, click on the small icon.

This will open the [area options.](https://support.celonis.de/pages/viewpage.action?pageId=5341187) If a vertical checkbox is availble, you can turn the whole chart by 90 degrees.

The chart bars will be displayed in a vertical direction, instead of a horizontal direction.

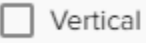

Depending on your data model and your selected dimensions / KPIs, components might include too many entries, which decreases the legibility. If you wish to limit the rows (for example, only display the top 150 entries in a table or the top 5 entries for a chart), you can use this option.

First, we need to activate the limiter with the drop-down menu. Choose Limit:

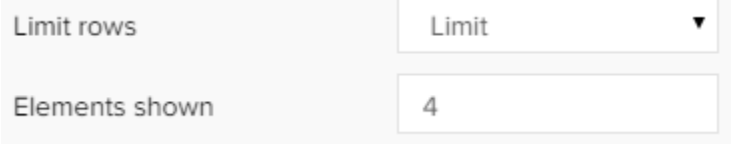

Now, enter a number in the Number of Rows / Elements shown field.

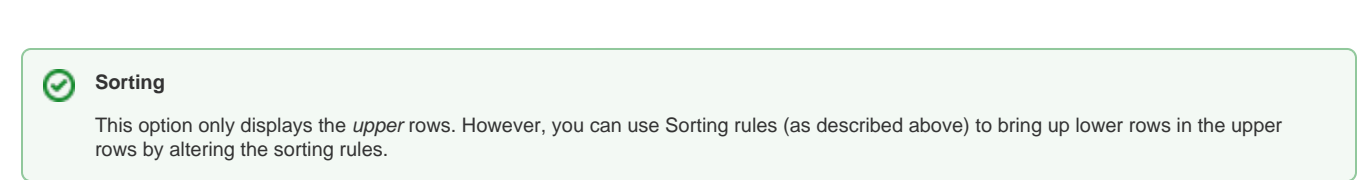

Tooltips show details about the chart entry by hovering it in your chart area.

These include the relative percentage of the entry (calculated upon the displayed entries), your selected dimension attribute and (absolute) KPI value.

Done

Don't forget to save your settings with .